# *BetterMynd Student-User Guide*

# *Morgan Community College*

#### **Registration**

1. Go to [https://www.bettermynd.com](https://www.bettermynd.com/) and click on the "Get Started" button at the top right of the screen.

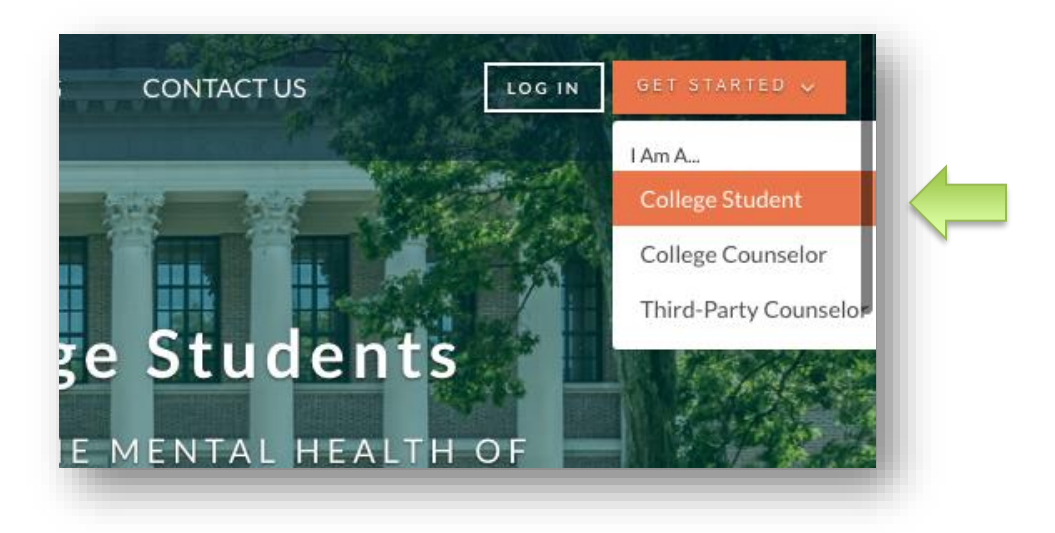

- 2. Fill out the requested fields and then click "Register".
- 3. Check your MCC email inbox for a verification link. **NOTE**: If you didn't receive an email, check your SPAM folder. Still having issues? Email us at students@bettermynd.com.
- 4. Create your password and complete your confidential BetterMynd profile.

## **Scheduling Sessions**

Once you've created your BetterMynd profile, you can schedule an appointment in one of two ways:

1. Get matched with a counselor based on your needs and preferences by completing [this brief form,](https://share.hsforms.com/1ReJzWq-sRnuB2RE8Oa7eyQ32lpy) which can also be found on the student dashboard.

2. Review the available counselors and select the one you would like to work with. You can do this by clicking the "Book An Appointment" tab on the left side of your dashboard.

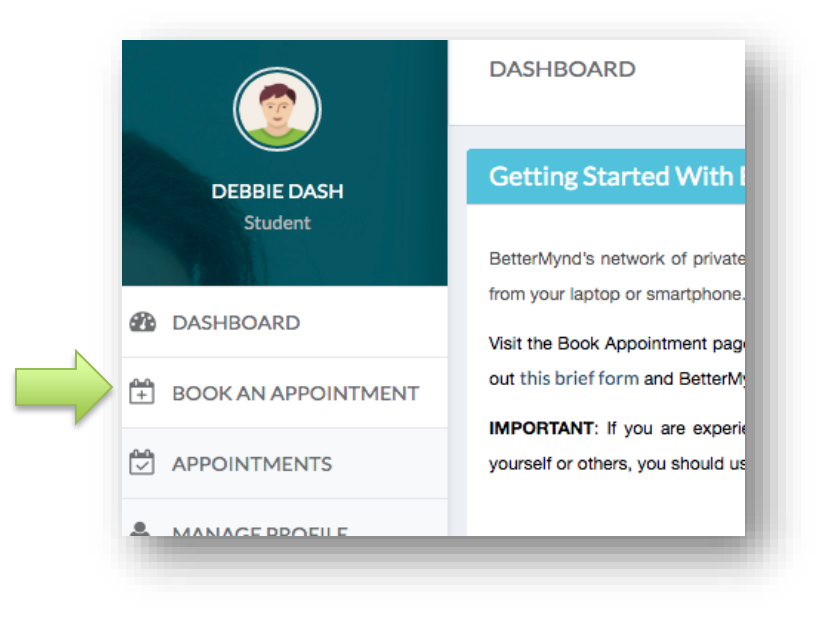

#### **Payments**

All Morgan Community College students have access to **up to eight (8) therapy sessions on BetterMynd at no cost to them per academic year**. **Students must register with their MCC student email to qualify.**

If you would like to continue working with your counselor beyond these 8 sessions, you can do so at a cost of \$85 per session.

## **Additional Support**

If you have any questions about BetterMynd's services, please feel free to send us an email at students@bettermynd.com and we are happy to help.